## **Projekt-Plattform der Stiftung SPI**

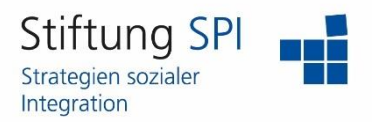

## **Anleitung zur Funktion "Wer ist online?"**

Herzlich willkommen auf der Projekt-Plattform der Stiftung SPI!

In dieser Anleitung erfahren Sie mehr über die Funktion "Wer ist online?". Für Nutzerinnen und Nutzer des Lernangebots "Praxisanleitung digital" im Offenen Bereich stehen diese Funktionen nicht zur Verfügung.

Rufen Sie bitte [www.plattform-spi.de](http://www.plattform-spi.de/) auf und melden sich dort mit Ihrem Benutzernamen und mit Ihrem Passwort an.

Um zu sehen, welcher Ihrer Kontakte gerade online ist, müssen Sie am oberen rechten Rand der Webseite auf das Symbol der Personen klicken. Es öffnet sich eine Liste mit Ihren Kontakten.

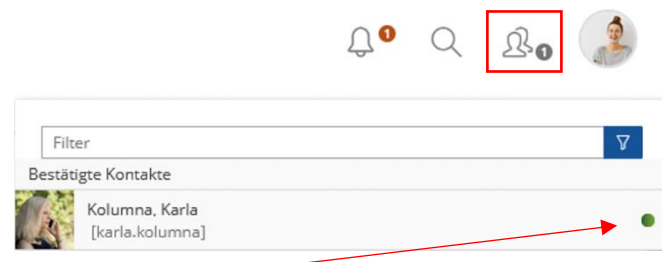

Wenn hinter einem der Kontakte ein grüner Kreis zu sehen ist, bedeutet dies, dass diese Person gerade online ist.

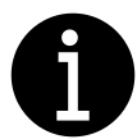

*Bitte beachten Sie! – Sie können nur bei Kontakten sehen, ob sie online sind, wenn diese die Funktion in Ihren Einstellungen freigegeben haben.* 

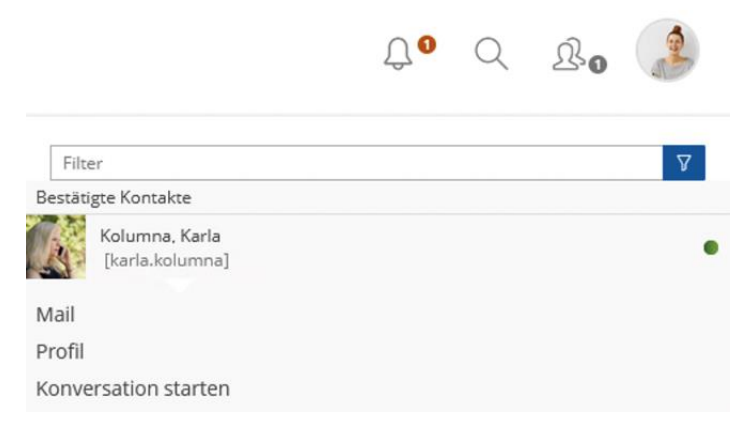

Falls Sie mit dieser Person Kontakt aufnehmen möchten, dann müssen Sie auf den Namen oder das Profilbild der Person klicken. Dadurch öffnet sich eine Auswahl an Menüpunkten. Sie können Ihrem Kontakt eine Mail schreiben, das Profil der Person anschauen oder ein Chat mit der Person starten.

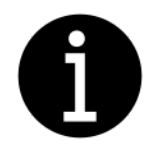

*Bitte beachten Sie! –*

*Einen Chat können Sie nur mit Personen starten, die gerade online sind. Die Nutzerinnen und Nutzer entscheiden in den Einstellungen entscheiden selbst, ob sie angechattet werden möchten oder nicht.* 

## **Projekt-Plattform der Stiftung SPI**

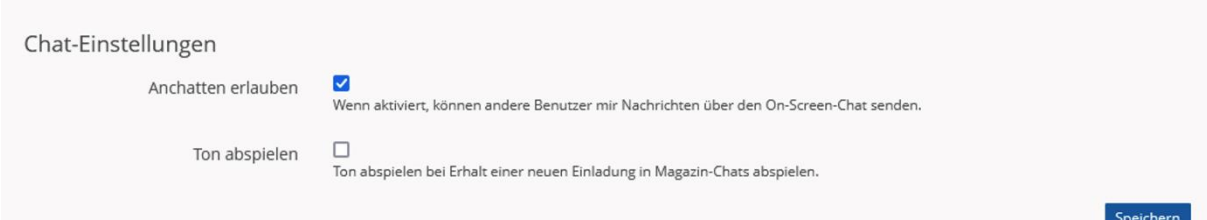

Um in Ihrem eigenen Profil Einstellungen zu der Funktion "Wer ist online?" vorzunehmen, müssen Sie auf Ihr Profilbild oder die beiden ersten Buchstaben Ihres Benutzernamens am rechten oberen Rand der Webseite klicken. Es öffnet sich ein Menü, indem Sie "Profil und Datenschutz" auswählen können.

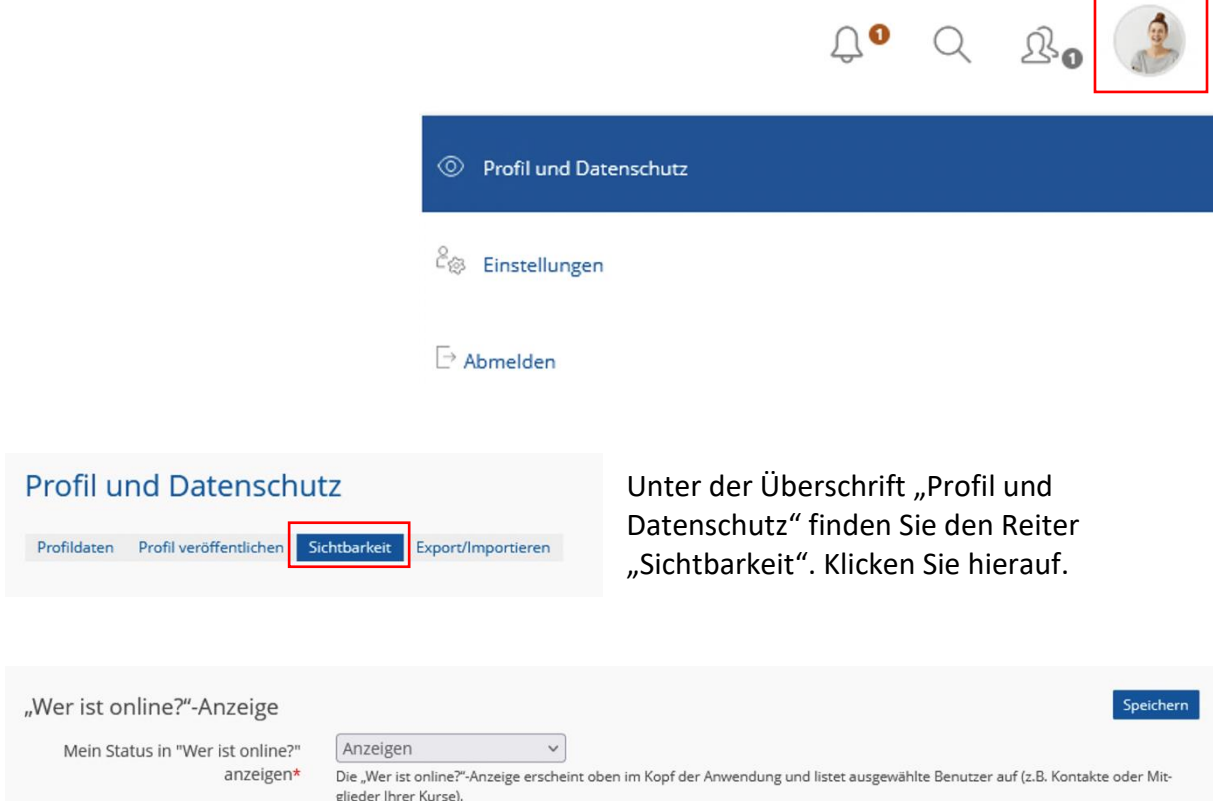

Die erste Einstellung, die Sie vornehmen können, bezieht sich auf die "Wer ist online?"-Anzeige. In dem Dropdown-Menü können Sie wählen, ob Ihr Status angezeigt werden soll oder nicht.

Vergessen Sie nicht nach der Änderung auf "Speichern" zu klicken.

Die dritte Einstellung, die Sie vornehmen können, bezieht sich auf den Chat. Indem Sie ein Häkchen hinter "Anchatten erlauben" setzen, willigen Sie ein, dass Ihre Kontakte Sie anchatten können. Außerdem können Sie auswählen, dass ein Ton abgespielt werden soll, wenn Sie eine neue Nachricht im Chat erhalten haben.

## **Wir wünschen Ihnen viel Spaß beim Vernetzen mit Ihren Kontakten und weiterhin viel Freude auf der Projekt-Plattform der Stiftung SPI!**